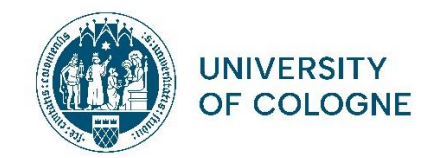

## **Übersetzung Transcript of Records - Hinweise zum Ausfüllen**

## Allgemeines

- Füllen Sie das Dokument unbedingt am **PC** aus. Handgeschriebene Transcripts werden nicht akzeptiert
	- ➢ Das ausgefüllte Dokument muss unbedingt mit einem Stempel der Fakultät/Universität verifiziert werden\*
- Tragen Sie alle Ihre bisher besuchten Kurse und Veranstaltungen in englischer Sprache in die Tabelle ein
	- ➢ Füllen Sie die vorliegende Vorlage bitte in der **Reihenfolge des deutschen Originaltranscripts** aus und führen Sie alle Veranstaltungen auf (d.h. nicht chronologisch)
	- ➢ Fügen Sie bitte selbstständig weitere Zeilen hinzu, um Kurse zu ergänzen. Die Drop-down Menüs können Sie ebenfalls in eine neue Spalte kopieren.
	- ➢ Löschen Sie nicht benötigte Zeilen aus der Vorlage heraus
	- ➢ Verbinden Sie bitte selbstständig die Spalten in den dazugehörigen Zeilen so, dass Sie **Modulüberschriften** einfügen können (ersten fünf Spalten)
		- Bsp: *Basic Module I Introduction to Psychology* oder *Advanced Module II – Ancient History*
- Die erste Seite der Übersetzungsvorlage können Sie anhand der Klips 2.0 Version übertragen; die notwendigen Angaben sind dort i.d.R. bereits auf Englisch angegeben
- Falls Sie ein **Bachelor- und ein Master-Transcript** einreichen müssen, fertigen Sie bitten **jeweils eine eigene Übersetzung** an

\*Sofern Sie einen akademischen Auslandsaufenthalt über die Abteilung 93 "Internationale Mobilität" planen/durchführen, können die entsprechenden Ansprechpersonen der Abteilung 93 die Verifizierung (Stempel und Unterschrift) durchführen

- ➢ Dazu reichen Sie bitte sowohl Ihre Übersetzung (pdf Format) sowie das Original Klips-Transcript (pdf) per Email ein
- ➢ Bitte bedenken Sie, dass eine Verifizierung Zeit in Anspruch nehmen wird; reichen Sie deshalb die Dokumente frühzeitig ein

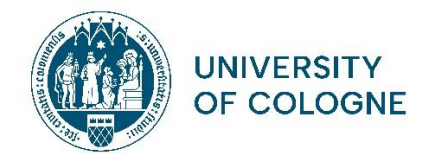

## Ausfüllhilfe Spalten

- In der Spalte "Course Title | Type of Course" geben Sie sowohl den von Ihnen übersetzten Kurstitel sowie die Kursart an. Es stehen Ihnen dabei folgende Möglichkeiten zur Verfügung:
	- ➢ *Lecture*
	- ➢ *Seminar*
	- ➢ *Practical course*
	- ➢ *Tutorial*
	- ➢ *Internship*
	- ➢ *Module Exam*
- In der Spalte "**Status**" können folgende Möglichkeiten eingetragen werden
	- ➢ *Pass ("BE")*
	- ➢ *Fail ("BE")*
	- ➢ *completed/ungraded pass (erfolgreiche Teilnahme; "teilgenommen" / "T")*
	- ➢ *registered for exam ("AN")*
	- ➢ *withdrawal with approved reason ("Q")*
- Bei "**Semester**" geben Sie bitte an, ob es sich um das Winter- oder Sommersemester gehandelt hat und die entsprechende Jahresangabe
	- ➢ *Winter Term 2022/23*
	- ➢ *Summer Term 2023*
- Bei "**Examiner**" tragen Sie den Namen der seminarleitenden Person so ein, wie dieser auf dem Klips 2.0 Transcript vorzufinden ist
- In der Spalte "Grade" können neben einer Note auch folgende Einträge vorgenommen werden:
	- ➢ *Ungraded pass ("BE")*
	- ➢ *Ungraded fail ("NB")*
	- ➢ *grade pending (Note noch nicht verbucht / "AN")*
- Für Lehrveranstaltungen, an denen teilgenommen wurde, für die aber keinerlei Bewertung/Benotung erfolgte, sollte ebenfalls der Eintrag *Ungraded Pass* in dieser Spalte erfolgen
- Bei "**ECTS Credits**" tragen Sie bitte in der Spalte für das Modul die Credits ein, die Sie für das gesamte Modul erworben haben; in den dazugehörigen Kursen lassen Sie die Angabe leer
- Sofern Sie Ihre **Modulabschlussprüfung** eintragen können, ergänzen Sie bitte selbstständig die Prüfungsart. Folgende Möglichkeiten stehen Ihnen zur Verfügung:
	- ➢ *written exam ("Schriftlich")*
	- ➢ *oral exam ("Mündlich")*